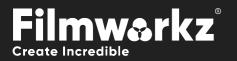

# DROPOUT DROPOUT USERGUIDE

# WHAT DOES IT DO?

Dropout refers to a visual artifact that occurs in video footage as a result of missing or corrupted data in specific frames or areas of the image. It manifests as brief interruptions or gaps in the video signal, where portions of the image are temporarily lost or distorted.

Dropouts can be caused by various factors, including transmission errors, damaged tapes, storage or encoding issues, or even inherent limitations of the recording equipment. These dropouts result in visual disruptions, such as pixelation, flickering, or freezing of the affected areas.

DVO Dropout will fix all of your Head problems and tape drops, big & small, Luna & Chroma.

# **HOW DO YOU USE IT?**

DVO Dropout works on the following platforms:

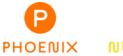

It's also coming soon to:

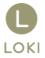

If you're already a Filmworkz veteran, you can jump right in and use **DVO Dropout**, however if you need a hand getting going, check out these QuickStart Guides:

PHOENIX QUICKSTART GUIDE

NUCODA QUICKSTART GUIDE

# **GETTING STARTED**

- 1. Launch your platform on your workstation.
- 2. Locate the toolbar, (positioned on the lefthand side of the interface)

| Phoenix Core      | >                  |
|-------------------|--------------------|
| DVO Convert       | >                  |
| DVO Film          | test prores gamma  |
| DVO Restore       | ,                  |
| DVO Video         | > DVO Aperture     |
| Colour Tools      | DVO Deinterlace t  |
| Colour Management | DVO Chroma (H)     |
| Composite         | > DVO Cross Colour |
| Image Effects     | > DVO Dropout      |
|                   | -                  |

4. Click on it and the control panel under appears:

3. Scan the toolbar options until you find the **DVO Dropout** tool.

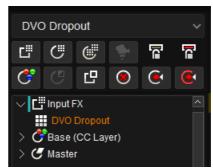

| ▶Pr | ocessing |             | Enable          | Adapta | ition               | Black    |         |           | • | Scene Change: Inside |
|-----|----------|-------------|-----------------|--------|---------------------|----------|---------|-----------|---|----------------------|
| ►   | Setup    |             |                 |        | Adaptation          |          | Enal    | ble Black | : | Signal: Y            |
|     |          |             | Filter: Mixed 4 | Motio  | n 30                | Fixed Th | reshold | 20        |   |                      |
|     |          | Filter Size | 3               | ł      | MDC                 | White    |         |           |   |                      |
|     |          |             |                 | ł      | Edge                |          | Enat    | ole White |   |                      |
|     |          |             |                 | l      | Temporal Adaptation | Fixed Th | reshold | 20        |   |                      |

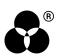

# **CONTROL PANEL EXPLAINED** FILTER

# SPATIAL / TEMPORAL / MIXED FILTERS

Filter: Mixed 4

The filters used by the process are very important in determining the final processed quality. DVO Dropout includes a variety of filter algorithms that can effectively process a wide range of input footage.

The following generic filter groups are defined.

Values: Spatial, Mixed 1, Mixed 2, Mixed 3 (default), Mixed 4, Temporal 1, Temporal 2, Copy Prev, Copy Next, Bypass

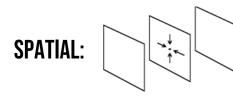

All filters named *Spatial* are filters that work only within the current field i.e., it has taps only in the current field.

These filters are intended for very small spots.

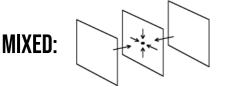

All filters named *Mixed* have taps in both the current field, the frame before and the next frame i.e., it has **both spatial and temporal taps**. All these filters, however, have more taps in the current fields than in the previous and following frames together (more spatial taps than temporal).

These filters are intended for normal dropouts.

The different Mixed types (Mixed 1,2,3 etc.) change the ratio between spatial and temporal. The larger the number, the more temporal filtering.

Temporal filters have both spatial and temporal taps but with more temporal than spatial. This will enable DVO Dropout to remove any size of drops.

These filters may need more careful use to avoid unwanted artefacts.

**TEMPORAL:** 

### **FILTER SIZE**

### Filter Size 3

This sets the size of the filter on the current field, so it's only required for spatial and temporal filters. Use the numeric slider to define the filter size.

The optimal size of dropout filter size is 3

Range: 0 - 15

# ADAPTATION

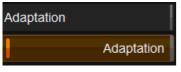

This toggles Adaptation on/off.

When **off**, DVO Dropout works in *global* mode and filters the whole image with the same fixed filter selected in the *Filter* menu.

### MOTION

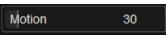

This numeric slider configures the level of motion sensitivity.

Initially you can set it to 0 (safest), for maximum motion sensitivity, and then increase it in steps if there isn't enough filtering in moving parts of the picture. A value of 256 corresponds to no motion adaptation at all, meaning that temporal filtering can be fully applied to moving parts of the image.

If there is motion on the pixel that you want to process, a value of 0 will disable processing and a value of 255 will allow it. The values between will allow less or more motion to be processed.

Range: 0 - 256

Default: 30

# **MOTION DETECTION CURRENT**

MDC

The MDC (Motion Detection Current) toggle button will do the following:

- Look at just the previous and next field, or
- Look at previous, next and current field.

Having this option enabled ensures a higher sensitivity level and reduces artefacts to a minimum. For maximum filtering, the control is disabled.

If you start seeing visible artifacts from processing, enable MDC.

# EDGE

This controls the image's edge protection.

Edge

Edge protection acts as a safety measure and reduces the possibility of false detection. Some material may require this protection; for example, houses at a distance, a forest or material with a slight weave.

By turning edge protection on, the built in edge detector will affect where DVO Dropout will filter, and it'll reduce filtering where it finds edges.

# **TEMPORAL ADAPTION**

Temporal Adaptation

Temporal Adaptation works by excluding falsely detected dropouts from being processed. It does this by comparing dropouts detected on the current field with dirt detected on the previous field (within a sizable window).

For static dropouts like head clogs, Temporal Adaptation needs to be in off mode.

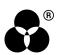

# BLACK / WHITE

| Black         |              |
|---------------|--------------|
| l             | Enable Black |
| Fixed Thresho | ld 20        |
| White         |              |
| <b> </b> 1    | Enable White |
| Fixed Thresho | id 20        |

There are two separate and independent parameter groups controlling the processing for Black (dark) and White (light) areas (or in chroma mode, high or low U or V levels).

White/black dropout removal can be enabled via the corresponding toggle button.

Note that if **neither** button is enabled then DVO Dropout will do no filtering at all.

### **FIXED THRESHOLD**

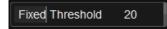

You should lower the thresholds if you have very low contrast white dropouts on light background, or black dropout on dark background, and increase the thresholds if the luminance difference between the dropouts and the background is less apparent.

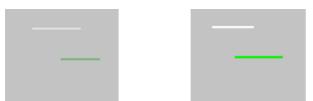

Set the threshold lower.

Set the threshold higher.

Range: 0 - 63 Default: 20

# **SCENE CHANGE**

Scene Change: Inside

This dropdown gives you options for how to process the frames surrounding an edit/cut point:

- **Inside:** Processes the field before a cut using only the current and previous field and processes the field after a cut using only the current and next field. Stays inside the shot. This is the default.
- Across: Ignores cuts, use the previous, current, and next frame. It processes across shots.
- Bypass: Doesn't process the frames before or after a cut.

# SIGNAL

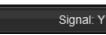

This selects the signal (channel) within which a dropout will be detected.

The detection works on **one channel only**, normally 'Y'. By setting the signal to 'U', for example, when only U dropouts are visible, DVO Dropout will detect the chroma dropouts better, minimizing the risk of affecting actual picture content.

Values: Y,U,V,R,G,B,Y+U+V

Default: Y

# SETUP

### VIEW

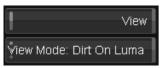

Turning on the *View* toggle button will provide an overlay/preview showing the areas detected. The type of overlay can be selected via the *View Mode* dropdown list (below).

# **VIEW MODE**

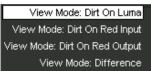

Choose the desired mode to view the dropouts:

| Dirt on Luma:       | The detected dropouts are highlighted on a monochrome input picture with lowered luminance. This is the default. |
|---------------------|----------------------------------------------------------------------------------------------------|
| Dirt on Red Input:  | The detected dropouts are shown with red on the unprocessed input signal.                                        |
| Dirt on Red Output: | The detected dropouts are shown with red on the processed output signal.                                         |
| Difference:         | The difference between the unprocessed input and the processed output is displayed.                              |

### **HISTORY REQUIRED**

History Req

DVO Dropout works recursively. This means the result on any one frame depends on previous frames.

For the best results a certain amount of frame history needs to be built up. This numeric slider is used to specify how many frames of history to use.

Range (frames): 0 - 15

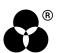

# **USE HANDLES**

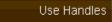

Use Handles controls whether the history includes available handles of a scene/shot.

Normally, the history frames accumulated will end on a shot edit/event (start/end edit). However, there may be extra frames available (handles) before or after the start and end editing points and these will be included as history if *Use Handles* is enabled.

If handles exist, full and precise processing will be available from the first frame of a clip.

# **MAX FILTER**

| Max Fi | ilter              |
|--------|--------------------|
| ł      | Enable             |
|        | Filter: Temporal 1 |
| Size   | 3                  |

Enable Max Filter to add a second filter (in addition to that in the Processing tab).

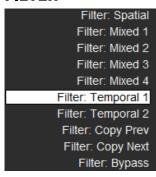

**FII TFR** 

Use this dropdown to select the maximum filter to process large dropouts.

When the *Max Filter* is enabled, the normal filter used for the adaptive filter sizing will take care of the small dirt. When the **upper size limit** is reached it'll automatically switch over to the filter selected here.

The filter used here would typically be a larger temporal filter.

Values: Spatial, Mixed 1, Mixed 2, Mixed 3, Mixed 4, Temporal 1 (default), Temporal 2, Copy Prev, Copy Next, Bypass

### SIZE

Size 3

This specifies the size of the spatial part of the filter (for spatial and mixed filter types).

Range (frames): 0 - 15

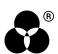

# MOTION

# WIDTH

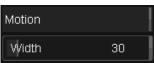

*Motion Width* is used in combination with the *Motion* control in the *Processing* section and defines the motion adaptation behavior.

**Zero** - When *Motion Width* is set to 0, the motion setting will be used as a threshold, discriminating between moving and non-moving parts.

**Non-Zero** - When *Motion Width* is set to a non-zero value, the classification will change gradually from "no motion" to "full motion". Motion width then specifies the size of the transition region.

Range: 0 - 255

Default: 30

### **MDC SCALE**

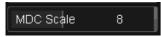

The MDC (*Motion Detection Current*) toggle button in the *Processing* section determines whether to look at just the previous and next field/frame, or to look at all the previous, current, and next field/frame.

The higher the MDC Scale setting, the more filtering is applied (less impact of the MDC algorithm).

This is only used if MDC (Motion Detection Current) control is enabled in the Processing section.

Range: 0 - 15

Default: 8

# TEMPORAL

The purpose of *temporal adaptation* is to exclude false detection from processing by comparing it with the detection on the previous frame within a sizable window.

### STRENGTH

Strength 80

Strength level determines the amount of influence that the detected dropouts on the previous frame will have on the exclusion of dropout detection in the current frame.

A higher value will result in more dropouts being excluded and less processing carried out.

Range: 0 - 255

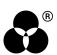

### **TRIM SIZE**

Trim Size

The Trim Size corresponds to a "window" in the previous frame which is searched for dropouts to compare against the current frame. The smaller the window (trim size) the more filtering will be achieved.

**Range:** 0 – 7

Default: 5

# **HIT GROWTH**

5

Hit Growth

The Hit Growth control is useful when the dirt in the image doesn't have well-defined edges.

By increasing the hit growth, the processor is told that the dropout is bigger than it appears. The result is that the soft edges also are processed.

# RELATIVE

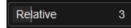

In relative mode, large dropouts cause a larger growth.

The Relative slider controls the amount of hit mask growth. The higher the value, the larger the area around the dropout will be processed.

Range: 0 - 15

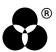

# 

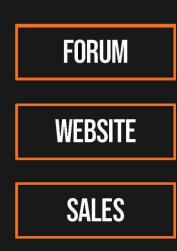

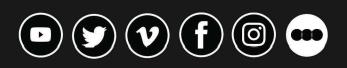

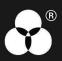